# **NMBU**

Digital parking solution for employees and students

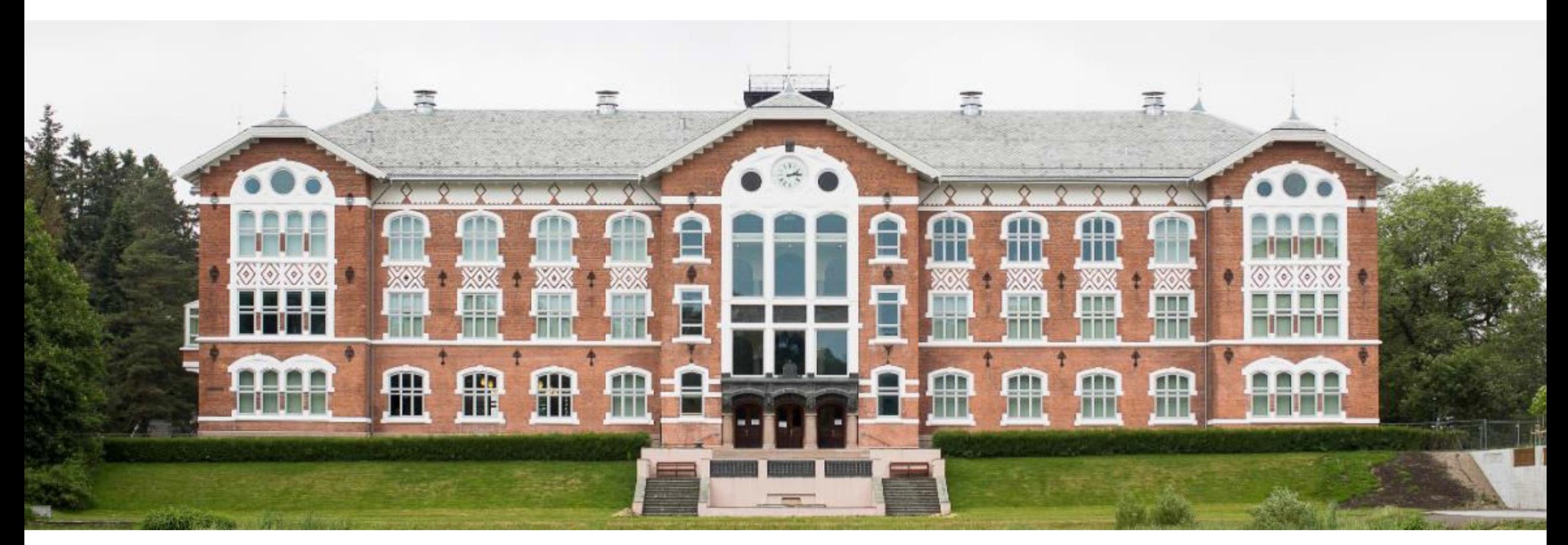

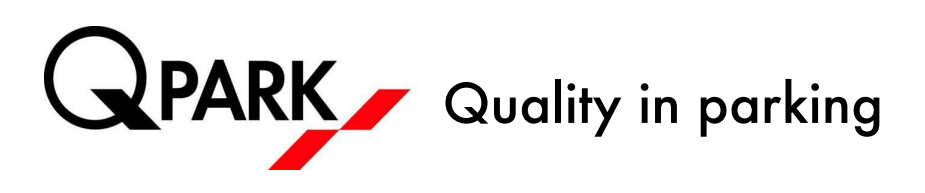

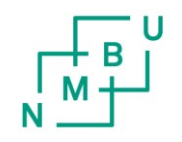

Norwegian University of<br>Life Sciences (NMBU)

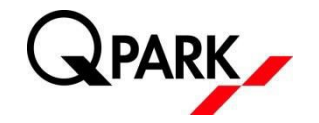

In the autumn of 2018 NMBU and Q-Park are launching a new parking solution for employees and students.

From 1 October all employees and students must obtain a new parking permit.

After 1 November 2018, everyone parking at Campus Ås must have signed the new parking agreement.

Those who have created a user profile in the current Q-Park solution must establish a new parking agreement in the existing profile. New users must create a user profile in the parking solution before creating a parking agreement.

New solution:

**I** You create a user profile in Q-Park's parking solution (those who already have parking may use their existing user profile)

You choose to establish a parking agreement

The system checks the employee/resource/student number, and you are approved if you have a valid number.

You may subsequently manage your vehicles using an app (Android or iOS) or via the website: https://qparkpermit.giantleap.no/

#### **Register as new user**

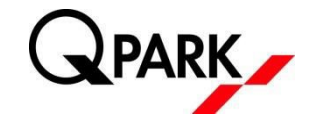

**Go to Google Play (Android) or the App Store (iOS) and** download the app by searching for "qpark"

- **Press "New user?"** 
	- I If you previously have been assigned parking, you may use your previous login. If so, skip the next two steps.

- **F** Enter your phone number, and press "Send SMS."
	- I This may take a few minutes

**F** Enter the code you receive by SMS and press "Validate code"

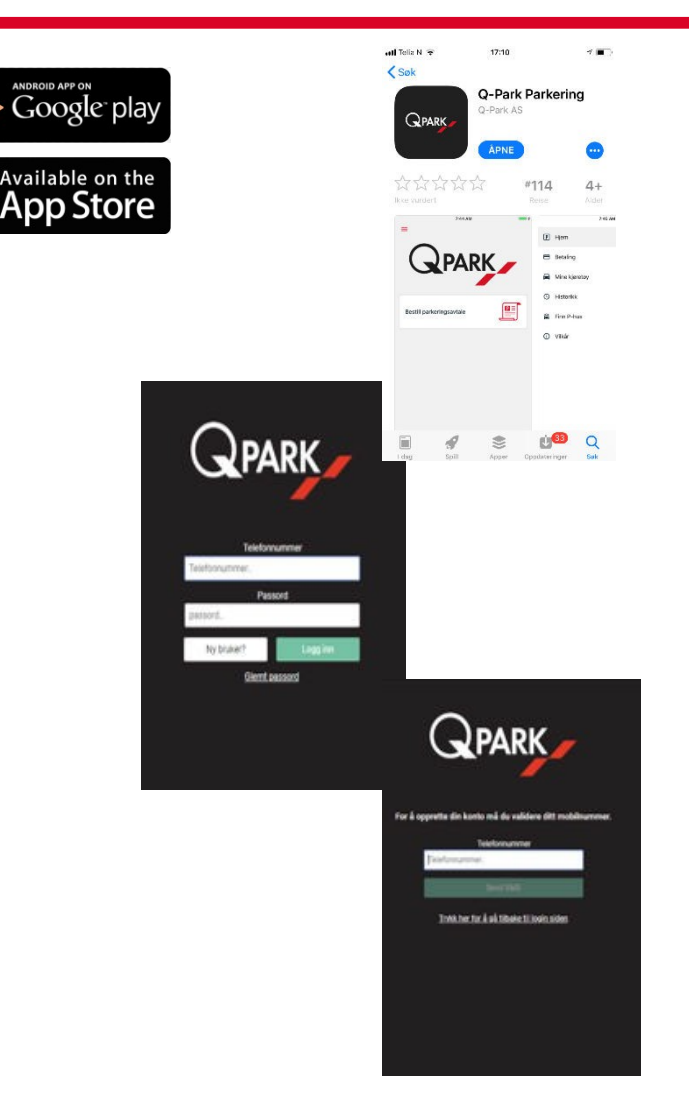

## **Purchase parking agreement**

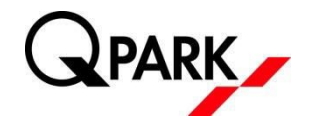

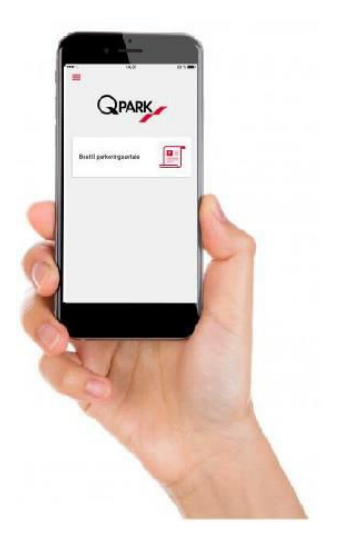

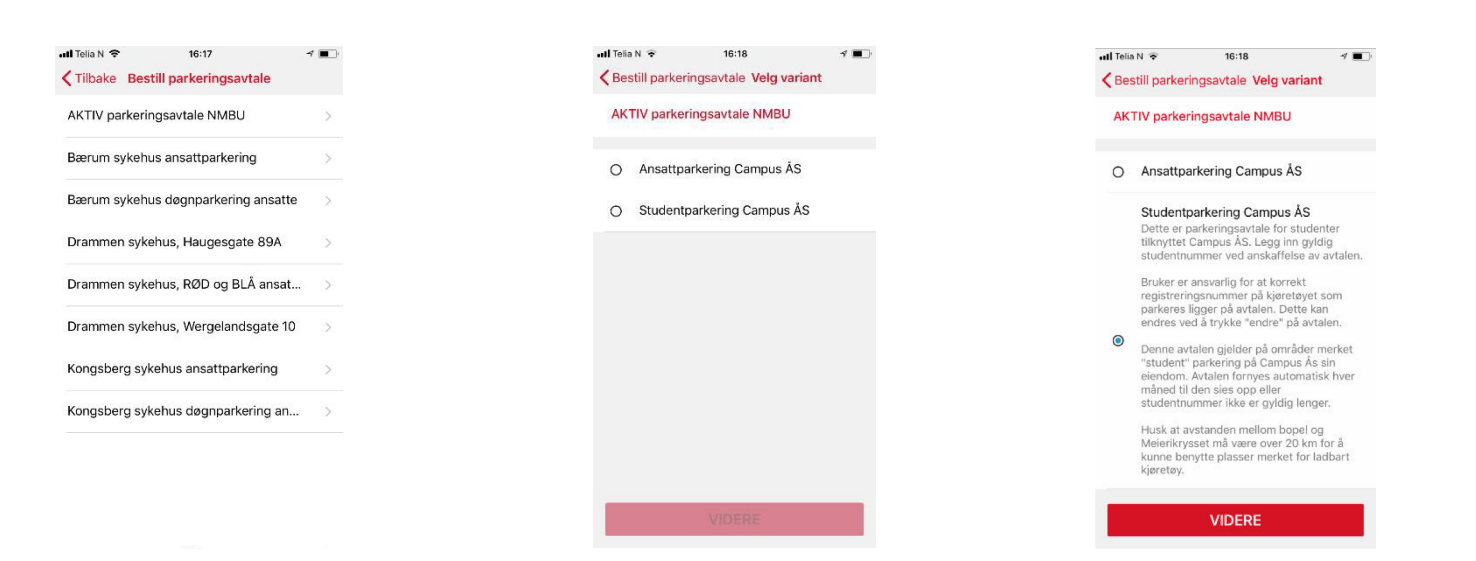

**I** Press "Order parking agreement"

**Choose "ACTIVE"** parking agreement NMBU"

**Choose whether you** are Employee or Student

Review the product description, and press "CONTINUE"

## **Purchase parking agreement**

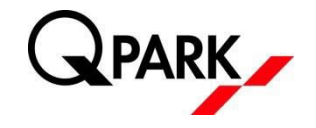

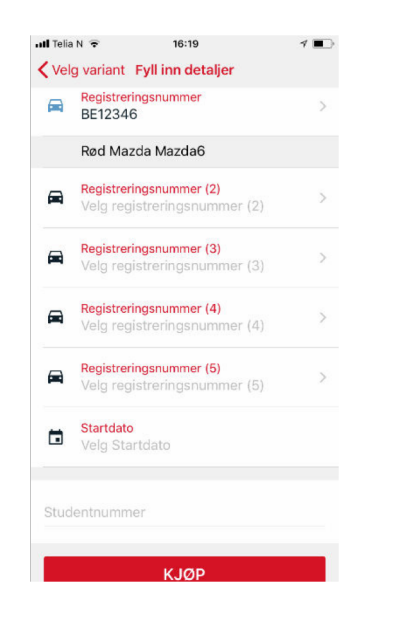

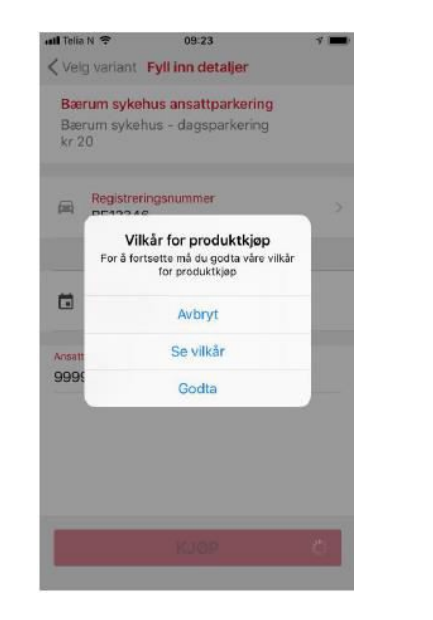

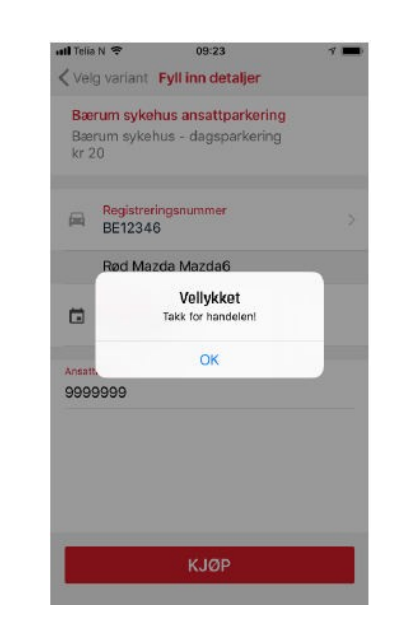

**Enter at least one** registration number, start date and Student/Employee/Reso urce number. Press "BUY" (free for employees and students)

**Read the terms and** conditions and accept these.

**Nou have now** acquired a parking agreement

### **General information**

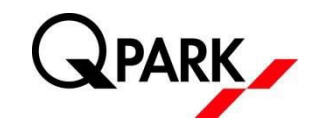

- **T** To open the menu in the app, press the icon with the three horizontal red lines at the top left of the home page in the app
- To enter more or change the registration number, press "Change" at the bottom right of the parking agreement. You must have a valid parking agreement to do this.
- **P** You may enter up to 5 vehicles at once.
	- $\blacksquare$  NB: It is only permitted to park ONE vehicle at any given time
- I IMPORTANT: The "My vehicles" menu is only a list of your registration numbers. In order to park, the registration number must be added to the actual parking agreement.

If you need further assistance, contact Q-Park Customer Service, tel. 21 00 76 70

e-mail: kunde@q-park.no

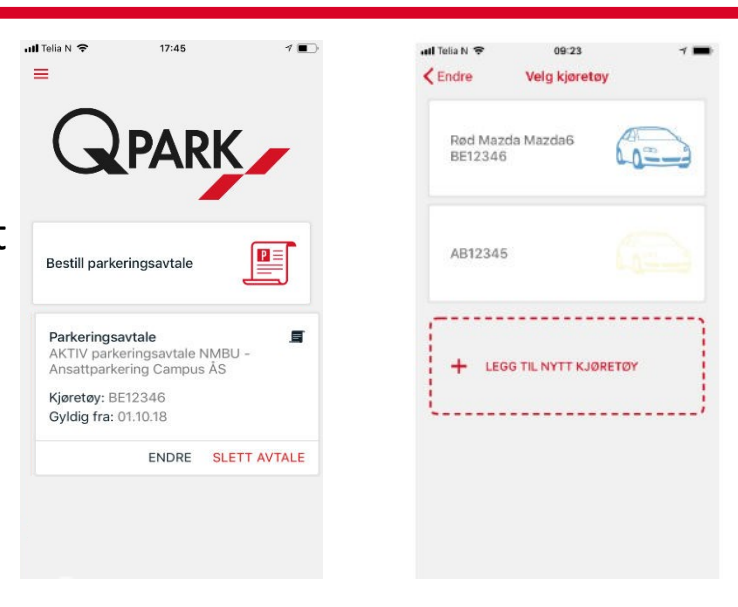

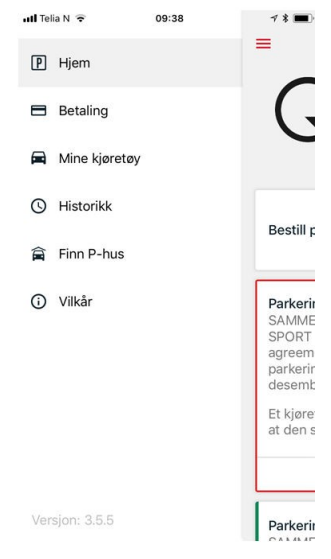

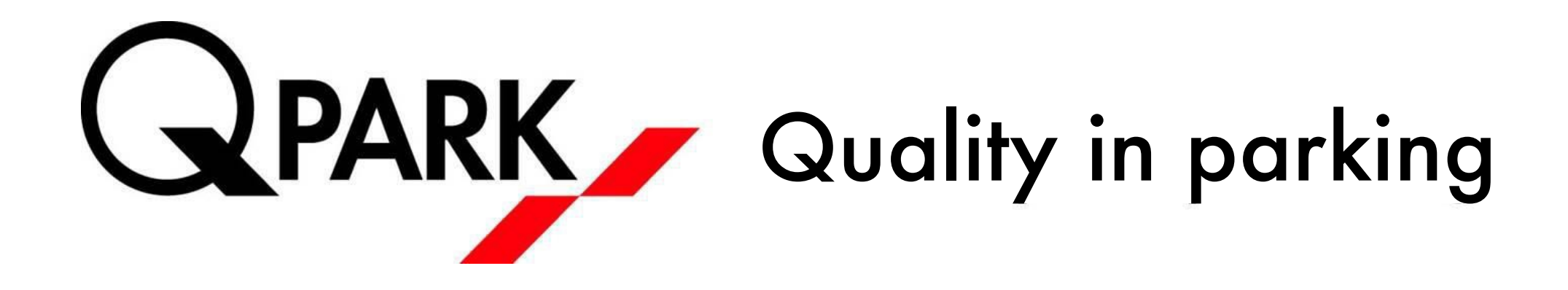

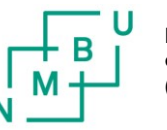

**Norwegian University of Life Sciences (NMBU)**